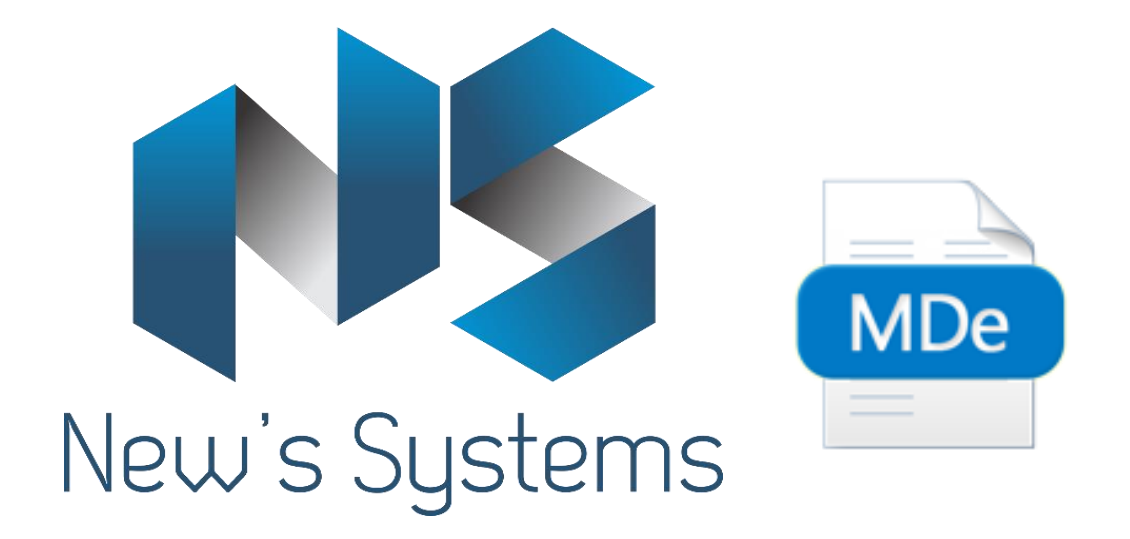

# **Manual de Utilização**

**Versão 1.0.0**

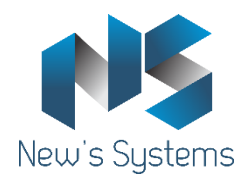

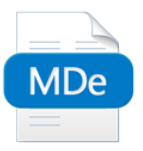

# Sumário

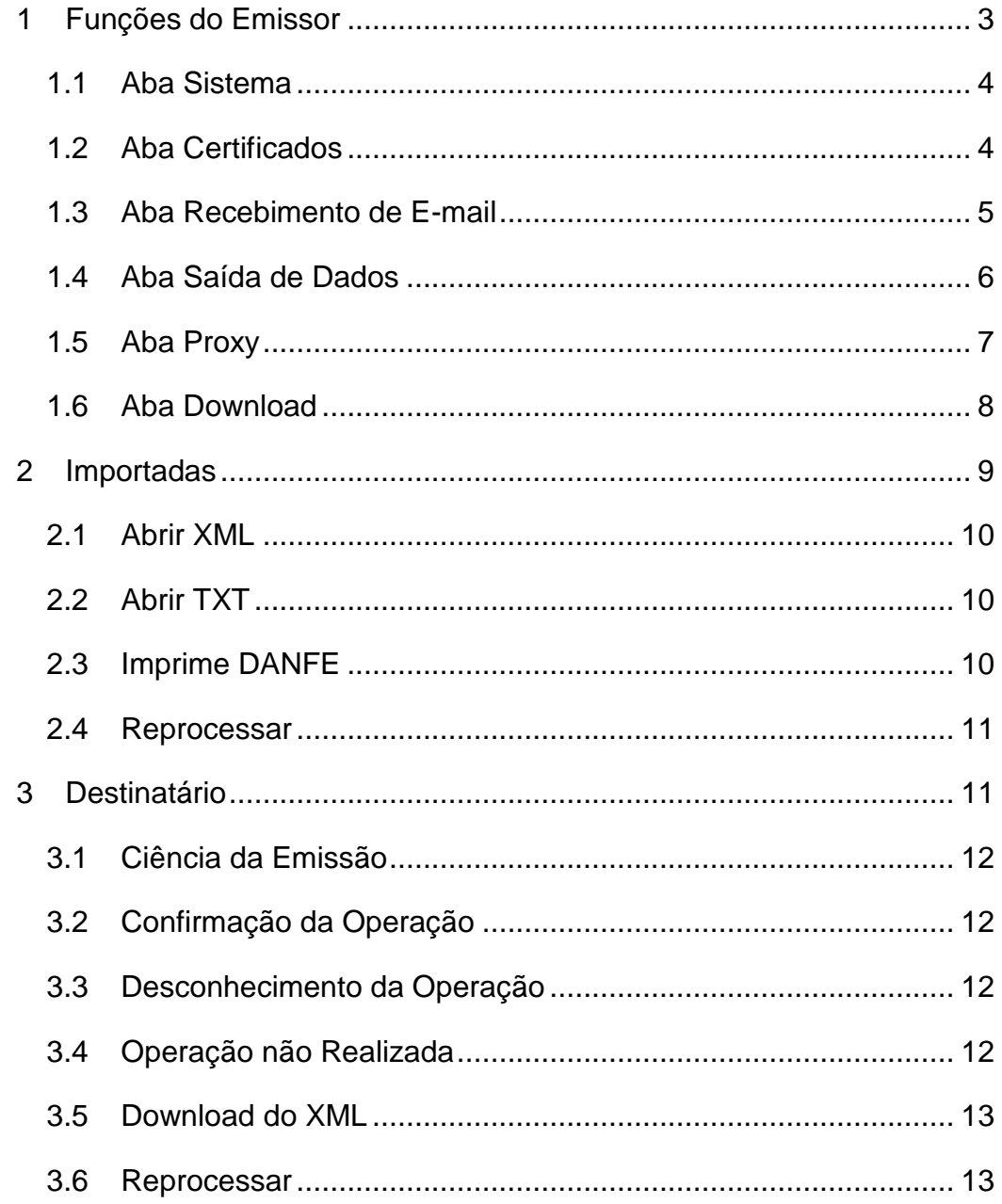

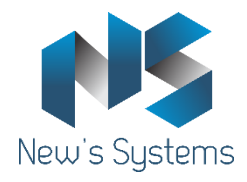

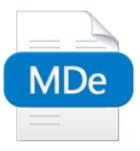

# <span id="page-2-0"></span>**1 Funções do Emissor**

O sistema NS MDF-e trabalha em segundo plano e para acessar suas funções o usuário deve utilizar o ícone do sistema que fica próximo ao relógio do Windows, como mostra a figura 1, para acessar suas funções:

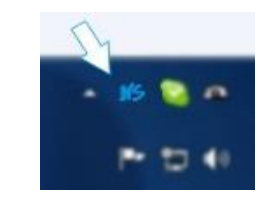

**Figura 1 - Ícone do Sistema**

Clicando com botão direito em cima do ícone em azul NS destacado pela seta o menu do sistema é exibido conforme a figura 2:

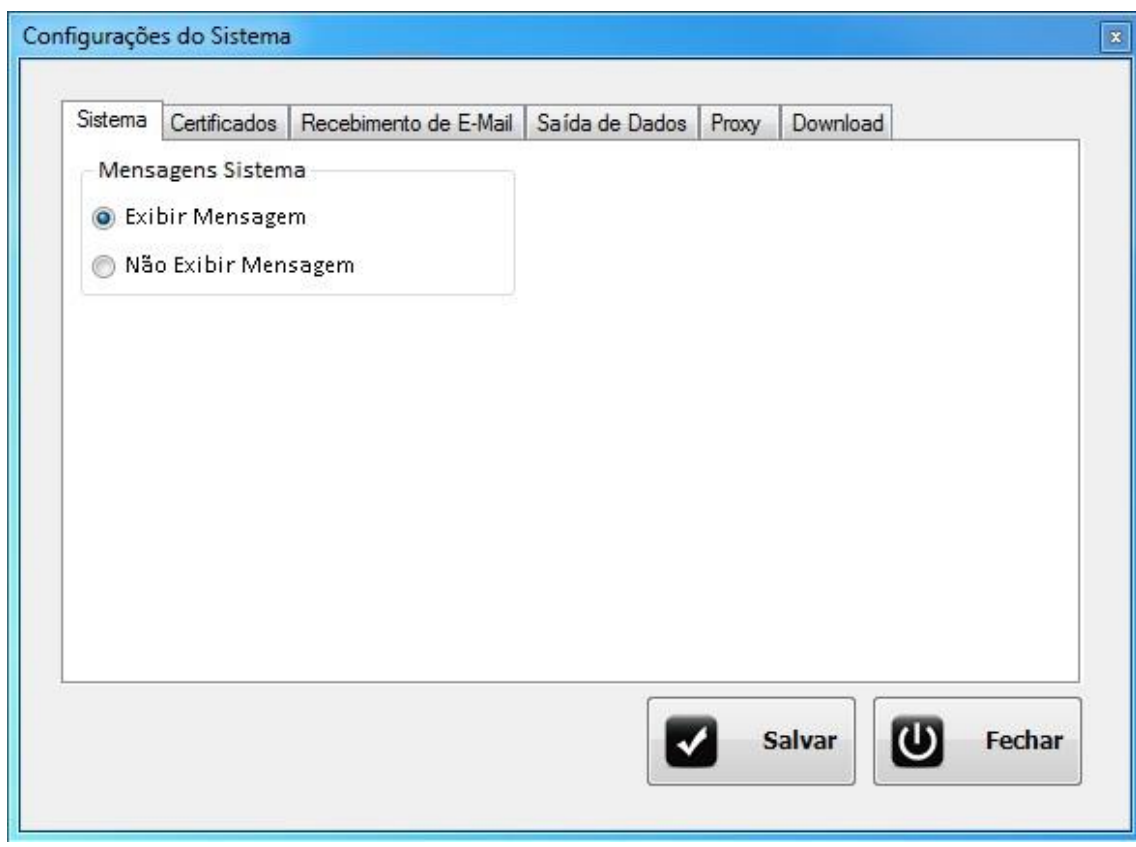

#### **Figura 2 - Menus do Sistema**

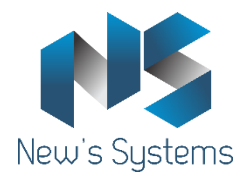

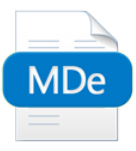

As funções deste menu estão detalhadas abaixo:

# <span id="page-3-0"></span>**1.1 Aba Sistema**

Nela é configurado se irá exibir mensagens ou não no sistema.

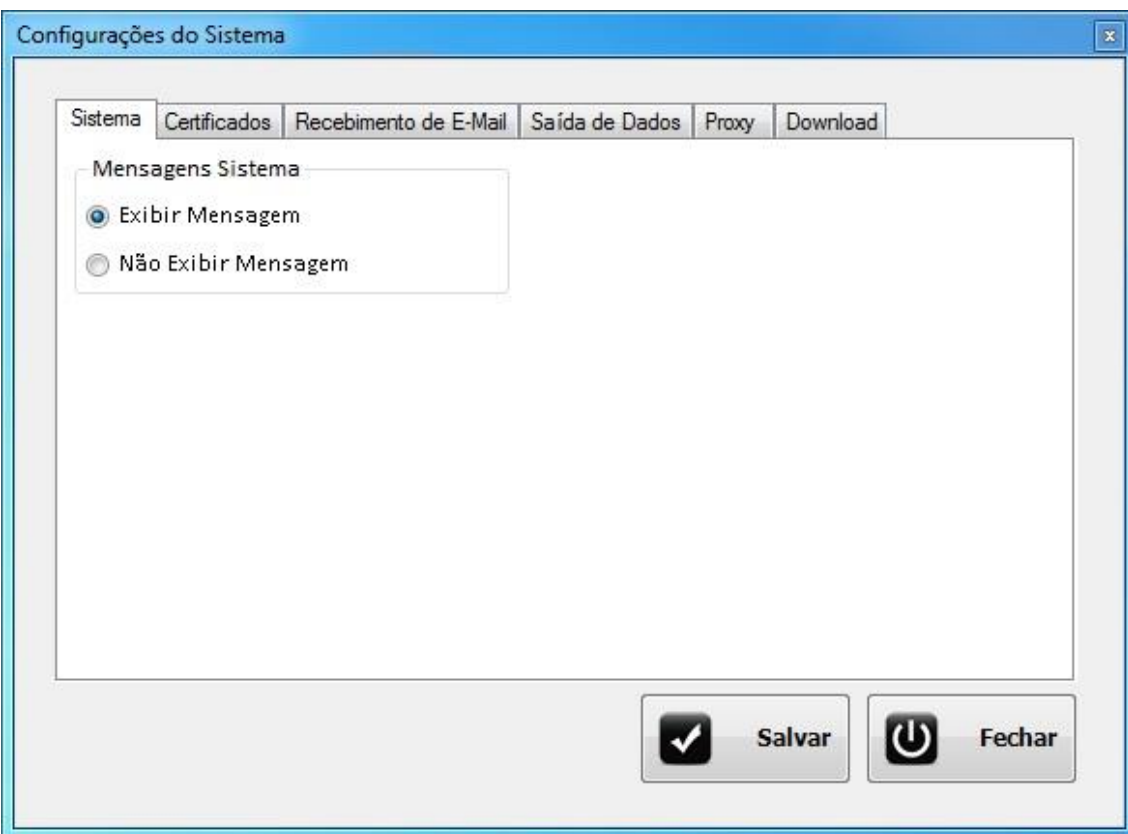

**Figura 3 – Aba Inicial**

#### <span id="page-3-1"></span>**1.2 Aba Certificados**

Esta tela mostra uma listagem de todos os certificados que estão instalados no computador. Selecione o certificado desejado, clique em cima do certificado preencha os dados solicitados CNPJ e indicador e posteriormente clique em adicionar. Observação deve ser solicitada ao contador do cliente o credenciamento e o certificado digital, após liberado devem ser instalados na máquina o certificado do cliente e todas as suas cadeias certificadoras.

Obs.: Poderá ser adicionado um limite indeterminado de certificados. Serão exibidos todos os certificados Instados para a utilização.

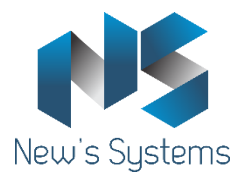

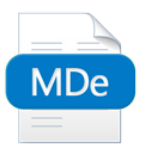

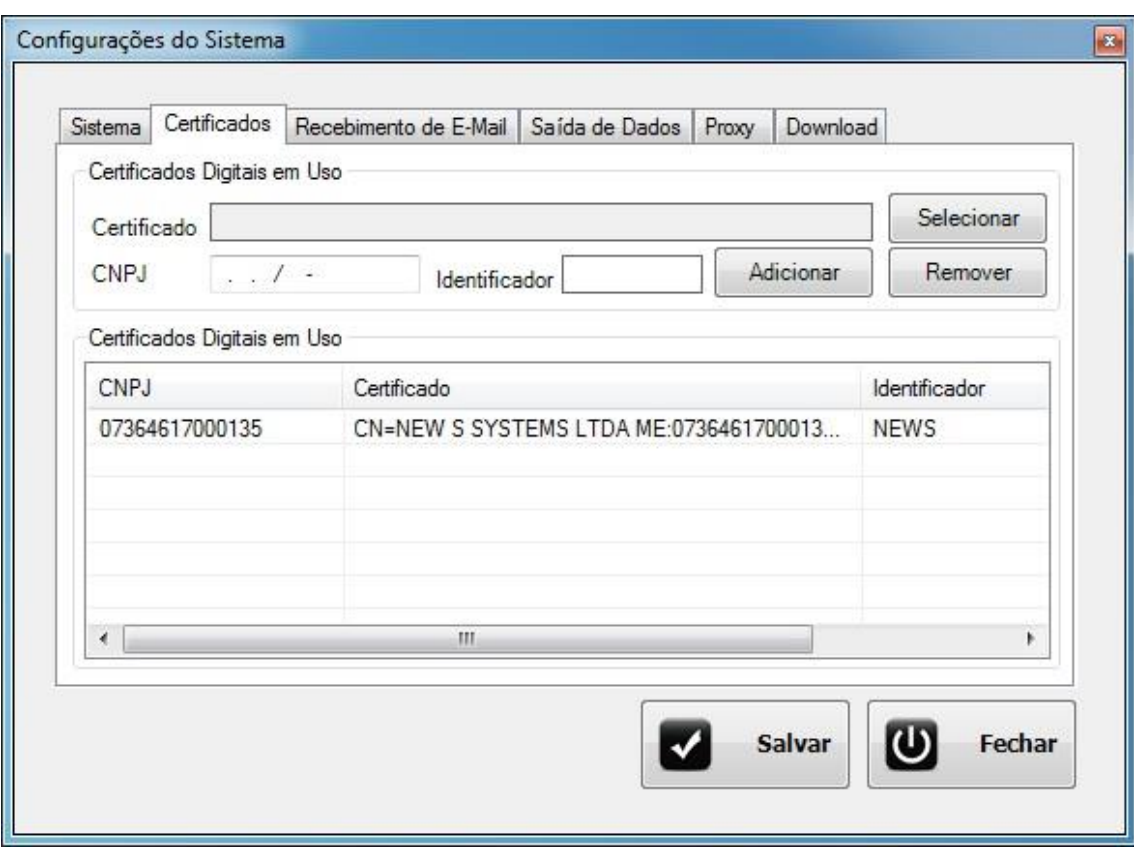

**Figura 6 – Aba Certificados**

#### <span id="page-4-0"></span>**1.3 Aba Recebimento de E-mail**

**Recepcionar Automaticamente os E-mails a cada x minutos** – Quando marcada está opção o NS Conversor faz o recepcionamento do recebimento dos e-mails e salva na pasta selecionada no campo *Salvar XML em:*

**Configurações de Recebimento de E-mail:** – Nesta tela você poderá configurar o recebimento de e-mail pelo seu servidor POP conforme figura 6, e determinar onde salvar os e-mails.

**Receber Agora –** Força o recebimento dos E-mails conforme configurado na tela.

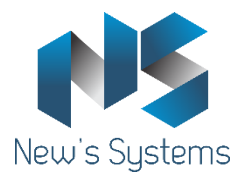

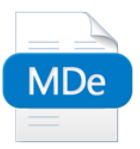

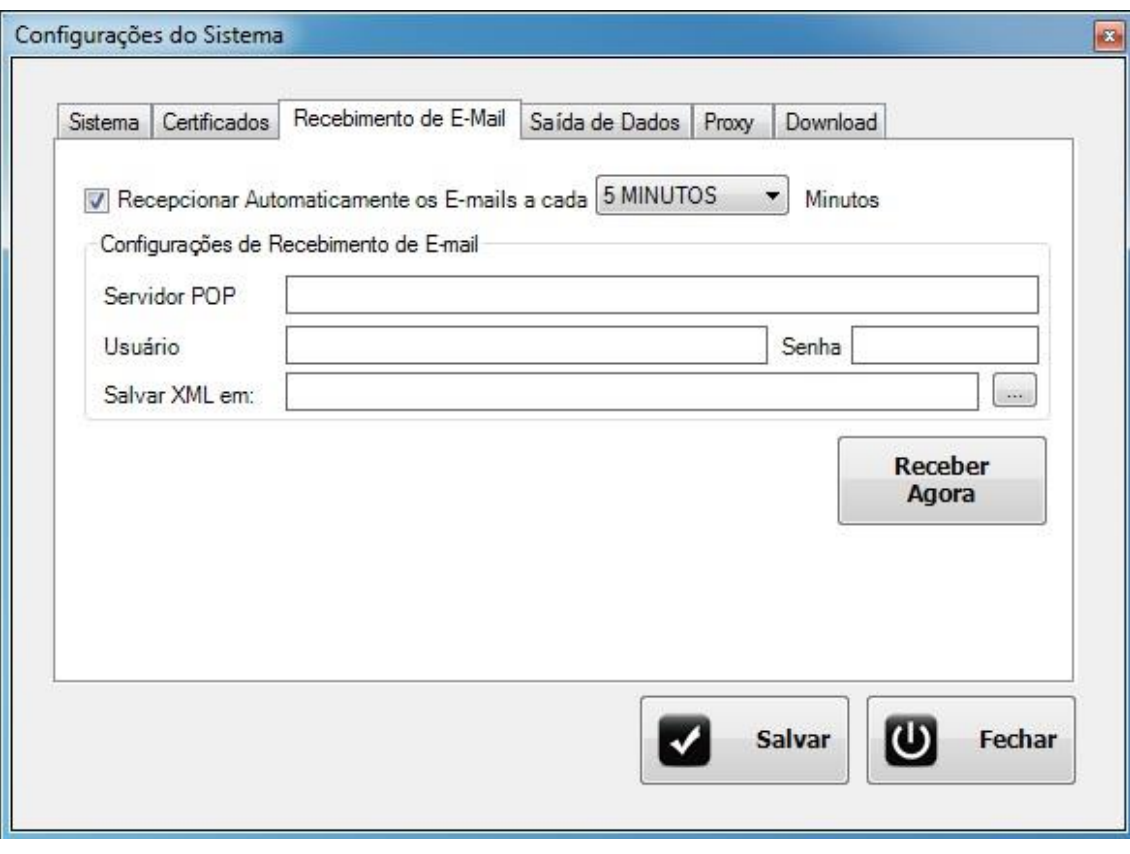

**Figura 6 – Aba Recebimento de E-Mail**

#### <span id="page-5-0"></span>**1.4 Aba Saída de Dados**

Utilize este tela para configurar o tipo de saída de dados que você deseja utilizar.

*Arquivo TXT – Está opção* irá converter o XML e gerar um arquivo TXT com as informações convertidas dentro de uma pasta.

**Banco de Dados Firebird** – Está opção marcada irá converter o XML em uma base de dados Firebird.

Em *Configurações de Banco de Dados* você irá definir as informações do banco de dados Firebird.

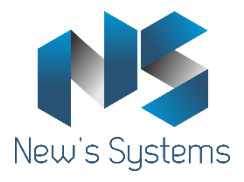

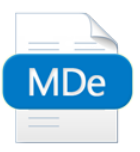

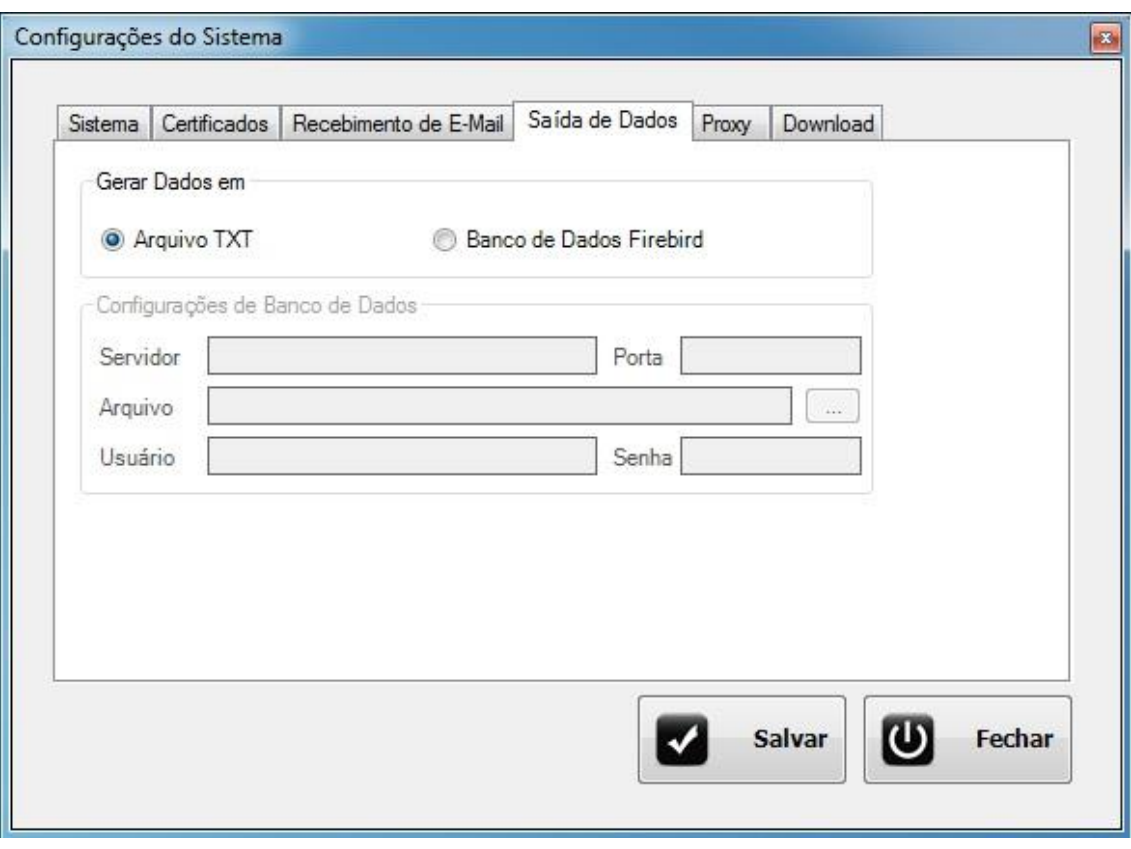

**Figura 6 – Aba Saída de Dados**

# <span id="page-6-0"></span>**1.5 Aba Proxy**

Utilize está tela para fazer a configuração de Proxy desejada, caso possua um servidor Proxy preencha as informações necessárias.

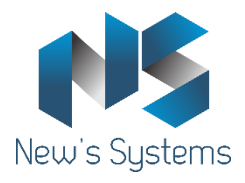

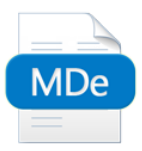

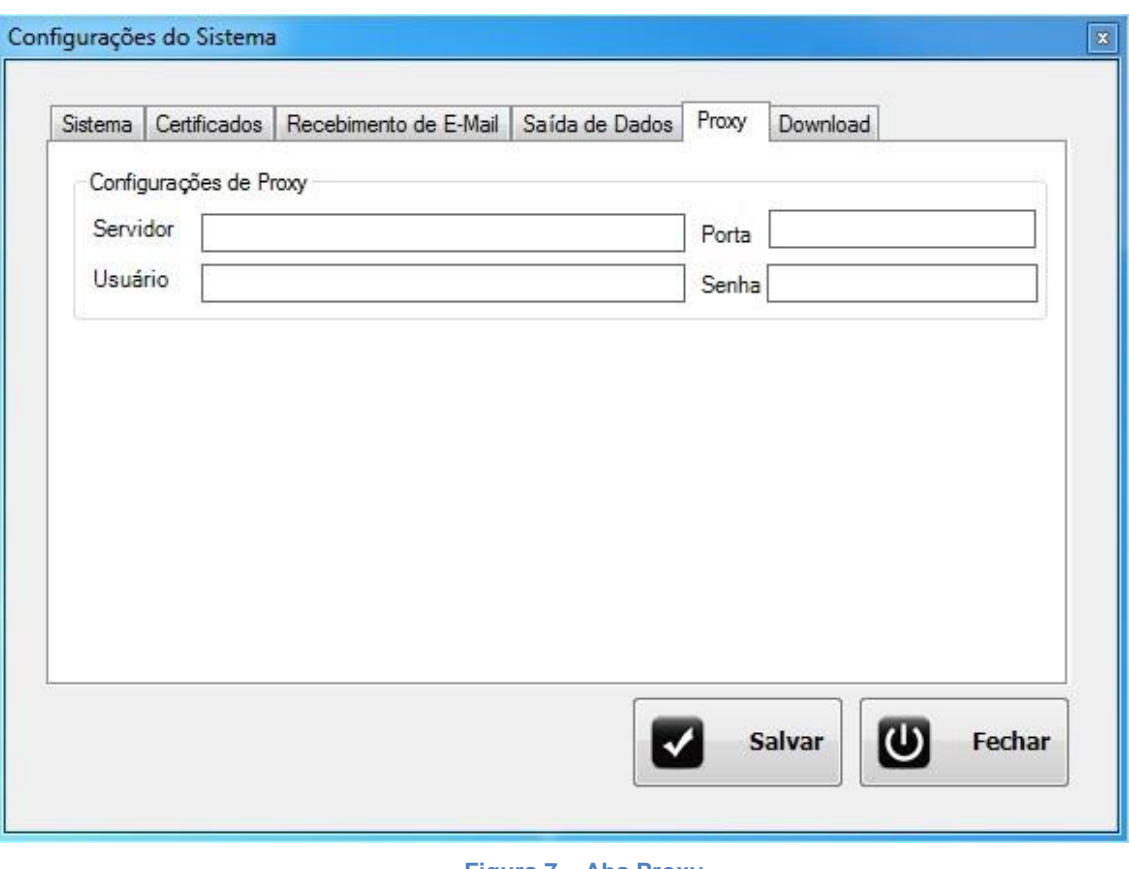

**Figura 7 – Aba Proxy**

# <span id="page-7-0"></span>**1.6 Aba Download**

Utilize está aba para configurar onde você deseja salvar o download do XML recebido pela receita.

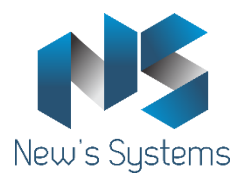

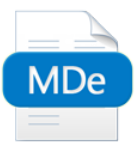

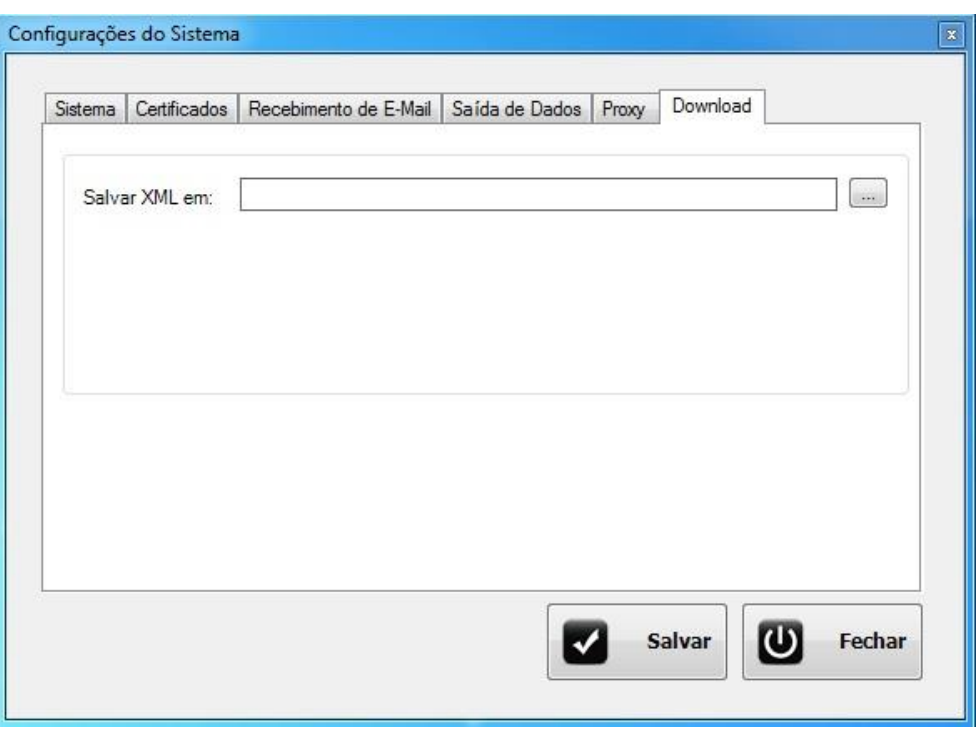

**Figura 8 – Aba Download**

# <span id="page-8-0"></span>**2 Importadas**

Esta tela mostra todas as notas que foram importadas através do conversor NS MDF-e. Logo que aberto, você tem a opção de filtrar as notas informando o identificador (Certificado instalado na máquina), a consulta pode ser realizada também pelo número da NF-e, Datas de Emissão inicial e final ou CNPJ da empresa, depois de selecionadas as opções clique em *Consultar* é mostrado na lista as respectivas notas selecionadas. É possível alterar entre o período de emissão que deseja visualizar utilizando os campos de data localizados acima da lista, seguido do botão *Consultar*.

# Exemplo:

Para visualizar todas as notas emitidas no período de 01/01/2011 até 31/01/2011, os passos a serem realizados serão:

- 1. Selecionar o dia 01/01/2011 no campo *Emissão Inicial*
- 2. Selecionar o dia 31/01/2011 no campo *Emissão Final*
- 3. Clicar no botão *Consultar*

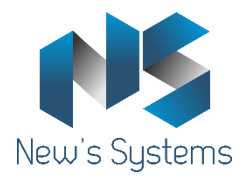

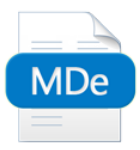

Para usá-la execute o ConsultaNotasImportadas.exe que está na pasta NSConversor.

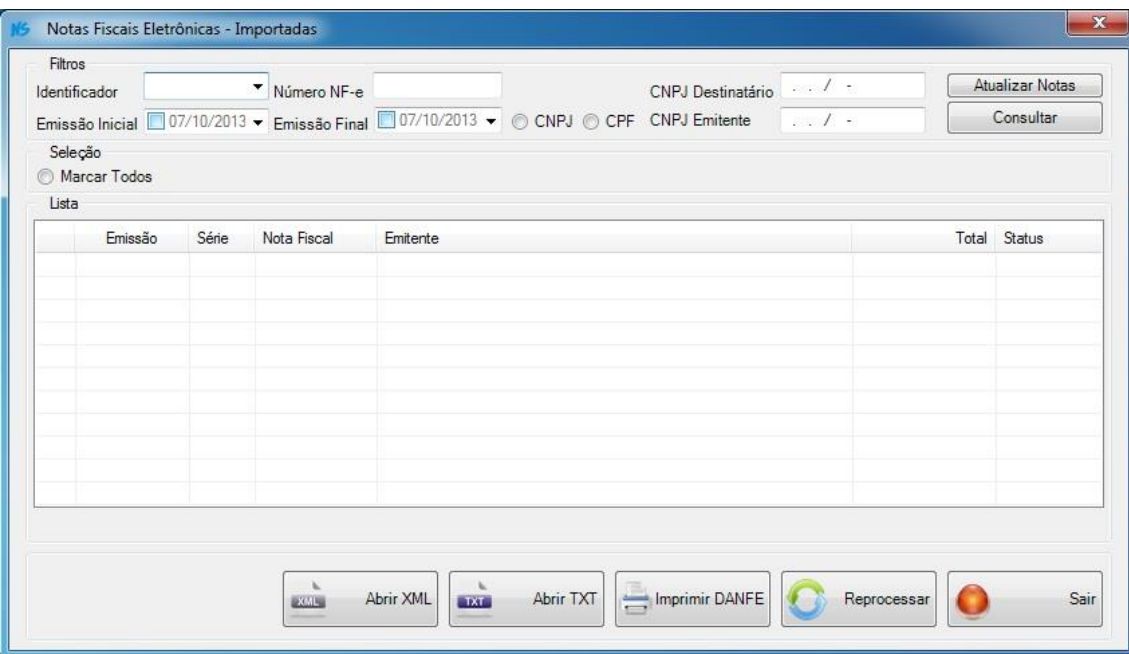

**Figura 10 – Consulta Notas Fiscais Eletrônicas - Importadas**

#### <span id="page-9-0"></span>**2.1 Abrir XML**

Para Abrir XML – Selecione a nota desejada, e clique em abrir XML, a nota será exibida na tela no formato XML.

# <span id="page-9-1"></span>**2.2 Abrir TXT**

Para Abrir TXT – Selecione a nota desejada, clique em abrir XML, o TXT da nota convertida será aberto em um arquivo pelo bloco de notas.

#### <span id="page-9-2"></span>**2.3 Imprime DANFE**

Para Imprimir DANFE – Selecione a nota desejada, clique em Imprime DANFE, que a nota fiscal irá abrir na tela do seu computador para ser impressa.

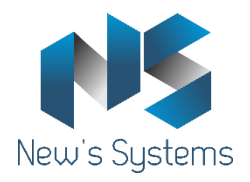

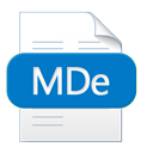

# <span id="page-10-0"></span>**2.4 Reprocessar**

Para Reprocessar – Selecione a nota desejada, clique em Reprocessar, será gerado novamente o TXT.

# <span id="page-10-1"></span>**3 Destinatário**

Esta tela mostra todas as notas que estão na SEFAZ referenciadas através do certificado digital selecionado no filtro do Identificador, as notas podem ser consultadas pelo CNPJ do destinatário. O filtro Ultimo NSU (Número de Série Única) caso seja informado com zero, ou com um NSU muito antigo, a consulta retornará unicamente as notas fiscais que tenham sido recepcionadas nos últimos 15 dias. Depois de selecionadas as opções de consulta clique em *Pesquisar Sefaz.*

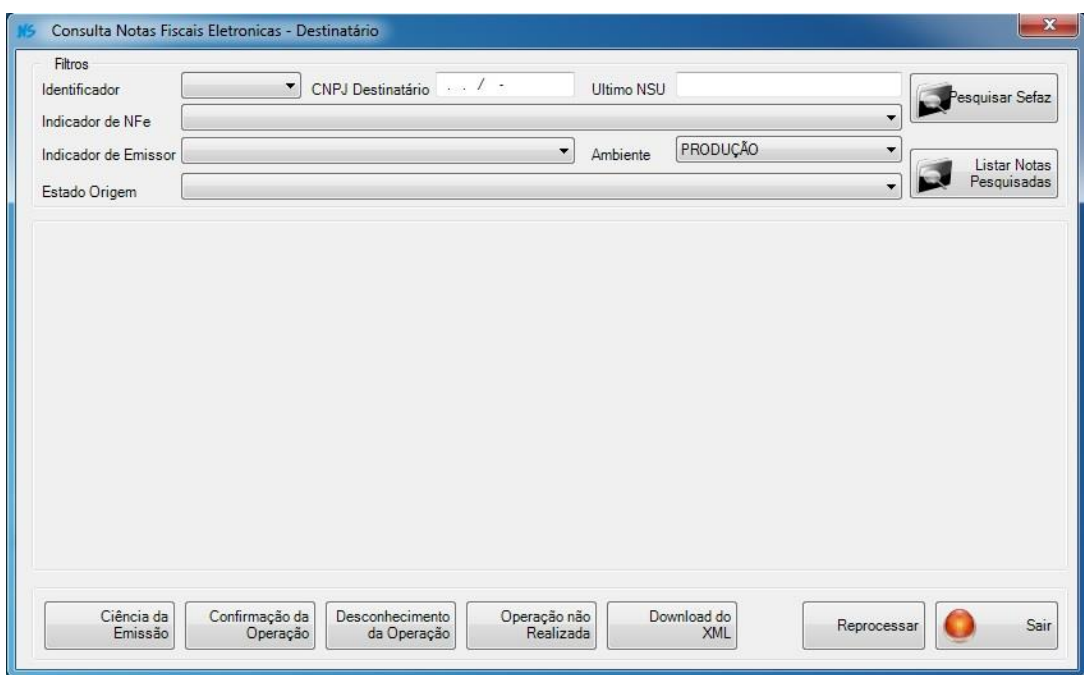

 **Figura 10 – Consulta Nota Fiscal Eletrônica - Destinatário**

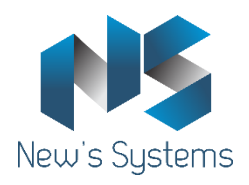

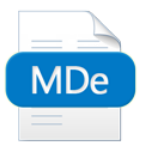

# <span id="page-11-0"></span>**3.1 Ciência da Emissão**

Este Evento registra a solicitação do destinatário para obtenção do arquivo XML. Após o registro deste evento, é permitido que o destinatário efetue o download do arquivo XML.

### <span id="page-11-1"></span>**3.2 Confirmação da Operação**

Este Evento será registrado após a realização da operação, e significa que a operação ocorreu conforme informado na NF-e. Quando a NF-e trata de uma circulação de mercadorias, o momento de registro do evento deve ser posterior à entrada física da mercadoria no estabelecimento do destinatário. Este evento também deve ser registrado para NF-e onde não existem movimentações de mercadorias, mas foram objeto de ciência por parte do destinatário, por isso é denominado de Confirmação da Operação e não Confirmação de Recebimento. Após a Confirmação da Operação pelo destinatário, a empresa emitente fica impedida de cancelar a NF-e. Apenas o Evento ciência da Emissão não inibe a autorização para o pedido de cancelamento da NF-e.

# <span id="page-11-2"></span>**3.3 Desconhecimento da Operação**

Este evento tem como finalidade possibilitar ao destinatário se manifestar quando da utilização indevida de sua Inscrição Estadual, por parte do emitente da NF-e, para acobertar operações fraudulentas de remessas de mercadorias para destinatário diverso. Este evento protege o destinatário de passivos tributários envolvendo o uso indevido de sua Inscrição Estadual/CNPJ.

# <span id="page-11-3"></span>**3.4 Operação não Realizada**

Este evento será informado pelo destinatário quando, por algum motivo, a operação legalmente acordada entre as partes não se realizou (devolução sem entrada física da mercadoria no estabelecimento do destinatário, sinistro da carga durante seu transporte, etc.).

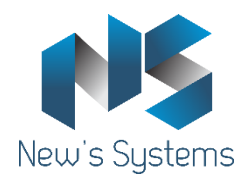

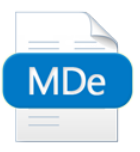

# <span id="page-12-0"></span>**3.5 Download do XML**

Para Download do Xml – Selecione a nota desejada, clique em Download do XML, depois que for informada a Ciência da Operação você já poderá fazer o download do XML selecionando o local desejado.

#### <span id="page-12-1"></span>**3.6 Reprocessar**

Para Reprocessar – Selecione a nota desejada, clique em Reprocessar, a nota será processada novamente atualizando as informações.